#### **Novak, Fran**

#### **Undergraduate thesis / Završni rad**

**2021**

*Degree Grantor / Ustanova koja je dodijelila akademski / stručni stupanj:* **University of Zagreb, Faculty of Organization and Informatics / Sveučilište u Zagrebu, Fakultet organizacije i informatike**

*Permanent link / Trajna poveznica:* <https://urn.nsk.hr/urn:nbn:hr:211:519352>

*Rights / Prava:* [Attribution 3.0 Unported](http://creativecommons.org/licenses/by/3.0/) / [Imenovanje 3.0](http://creativecommons.org/licenses/by/3.0/)

*Download date / Datum preuzimanja:* **2025-03-14**

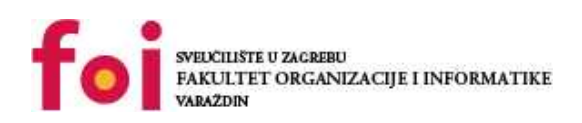

*Repository / Repozitorij:*

[Faculty of Organization and Informatics - Digital](https://repozitorij.foi.unizg.hr) **[Repository](https://repozitorij.foi.unizg.hr)** 

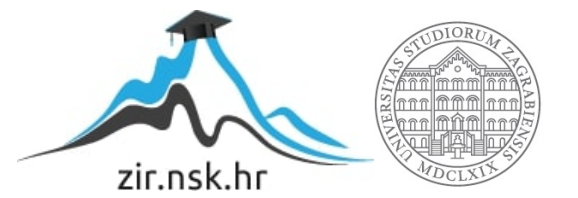

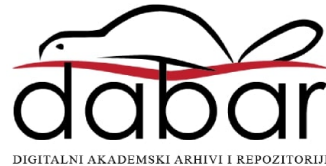

**SVEUČILIŠTE U ZAGREBU FAKULTET ORGANIZACIJE I INFORMATIKE VARAŽDIN**

**Fran Novak**

# **PROGRAMIRANJE ARDUINO**

# **UREĐAJA**

**ZAVRŠNI RAD**

**Varaždin, 2021.**

**SVEUČILIŠTE U ZAGREBU FAKULTET ORGANIZACIJE I INFORMATIKE VARAŽDIN**

**Fran Novak**

**Matični broj: 45972/17-R**

**Studij: Poslovni sustavi**

# **PROGRAMIRANJE ARDUINO UREĐAJA**

**ZAVRŠNI RAD**

**Mentor:**

prof.dr.sc. Neven Vrček

**Varaždin, kolovoz 2021.**

*Fran Novak*

#### **Izjava o izvornosti**

Izjavljujem da je moj završni rad izvorni rezultat mojeg rada te da se u izradi istoga nisam koristio drugim izvorima osim onima koji su u njemu navedeni. Za izradu rada su korištene etički prikladne i prihvatljive metode i tehnike rada.

**\_\_\_\_\_\_\_\_\_\_\_\_\_\_\_\_\_\_\_\_\_\_\_\_\_\_\_\_\_\_\_\_\_\_\_\_\_\_\_\_\_\_\_\_\_\_\_\_\_\_\_\_\_\_\_\_\_\_\_\_\_\_\_\_\_\_\_\_\_\_\_**

 *Autor/Autorica potvrdio/potvrdila prihvaćanjem odredbi u sustavu FOI-radovi*

#### **Sažetak**

Arduino je danas sve popularnija elektronička platforma otvorenog koda koja se temelji na jednostavnom hardveru i softveru. U radu su opisane glavne značajke Arduina te je objašnjeno kako se koristiti njime i koje nam mogućnosti pruža. Praktični dio završnog rada prikazuje izradu jednostavnog mehanizma za ispuštanje tereta koji se priključuje na dron. Mehanizam je ostvaren preko servo motora koji se upravlja mikro kontrolerom programiranog u Arduino jeziku. Mehanizam pokrećemo preko mobilne aplikacije koja je povezana WiFi mrežom s mikro kontrolerom. Ovaj rad je samo teorijska podloga za slične projekte, no ipak je ostvaren uz određena tehnička ograničenja, te možemo zaključiti kako ovakav proizvod ima još mnogo prostora za napredak.

**Ključne riječi:** Arduino; Servo; mikro kontroler; programiranje; dron; mehanizam, IoT

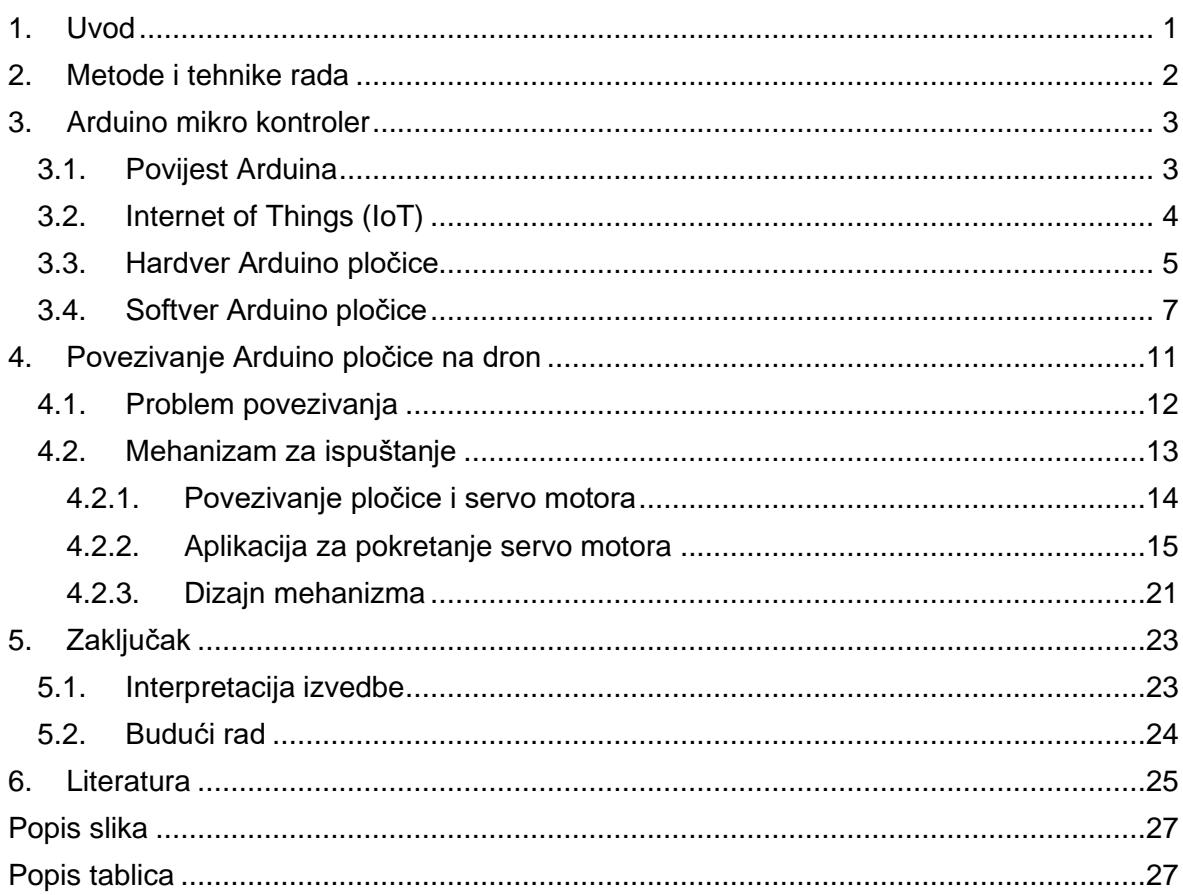

## **1. Uvod**

<span id="page-6-0"></span>Arduino uređaji zadnjih godina postaju sve popularniji zbog svoje jednostavnosti, pristupačnosti, cijene i funkcionalnosti. Kako i sami navode, Arduino je platforma za elektroničko "prototipiranje" otvorenog koda koja omogućava korisnicima stvaranje interaktivnih elektroničkih objekata. Poznat je većini ljudi koji se bave informatičkom tehnologijom, robotikom, računalstvom, IoT projektima itd. Mogućnosti stvaranja s Arduinom su beskonačne, a na korisnicima je samo da budu što kreativniji. Svijet je danas sve ovisniji o kontroli, informacijama i internetu, a Arduino pruža upravo brzi prijenos informacija te upravljanje uređajima na daljinu. Ovaj rad opisat će sve osnovne stvari vezane za Arduino koje su potrebne kako bi svatko mogao stvoriti nešto za sebe. ("Arduino.cc", bez dat.)

Također na praktičnom radu izrađena je jednostavna aplikacija preko platforme Blynk za upravljanje mikro kontrolerom koji je povezan sa servo motorom. Servo motor pokreće mehanizam za ispuštanje (eng. Drop system) koji je moguće napajati putem drona.

Bespilotne letjelice, odnosno dronovi, napreduju iz dana u dan te možemo reći kako su neizostavni dio naše budućnosti. Spojem tehnologije s neograničenim mogućnostima kao što je Arduino i letjelice poput drona, možemo prijeći na sljedeću razinu u razvoju prometa, nadzora, trgovine, dostave itd. Ipak treba biti svjestan da se sa svakom tehnološkom novinom javljaju razne mogućnosti i pogodnosti ali također prepreke i problemi.

## **2. Metode i tehnike rada**

<span id="page-7-0"></span>Metoda obrnutog inženjeringa (eng. Reverse engineering) uključuje tehniku rastavljanja i shvaćanja komponenata većih proizvoda, u ovom slučaju pokušaj shvaćanja komunikacije drona i vanjskih komponenata. Posebno izrađenim kablom pokušali smo uspostaviti komunikaciju te preko osciloskopa uhvatiti signale koje dron šalje prema ekstenzijskim nastavcima. Za programiranje mikro kontrolera ESP32 korišteni su programi Arduino IDE i PlatformIO (crossplatform, višestruki profesionalni IDE alat) u Visual Studio Code-u. Pločica korištena u projektu je Wemos Lolin32 kao zamjena za Arduino pločicu. Za dizajni i modeliranje mehanizma za ispuštanje korišten je program SolidWorks2019. Model je isprintan na 3D printeru Creality Ender3 koristeći slicer program Ultimaker Cura. Dron korišten za projekt je DJI Mavic 2 Enterprise te originalna oprema koja dolazi uz dron.

## **3. Arduino mikro kontroler**

<span id="page-8-0"></span>Arduino je elektronička platforma otvorenog koda na kojoj je pomoću jednostavnog hardvera i softvera moguće čitati ulazne jedinice (input) poput svjetla na senzoru, prsta na gumbu ili raznih poruka te ih pretvoriti u izlazne jedinice (output) kao na primjer pokrenuti motor, upaliti LED diodu, objaviti nešto na mreži. Možemo poslati podatke pločici što treba učiniti tako da šaljemo skup uputa mikro kontroleru na ploči. Da bismo to uspjeli koristimo programski jezik Arduino i Arduino softver (IDE). ("Arduino.cc", 2018., About)

### **3.1. Povijest Arduina**

<span id="page-8-1"></span>Arduino je popularan alat za razvoj IoT (Internet of Things) proizvoda, kao i jedan od najuspješnijih alata za STEM obrazovanje u današnje vrijeme. Koristi se kod raznih inovacija u glazbi, igračkama, pametnim kućama, poljoprivredi itd. Arduino je nastao kao istraživački projekt Massima Banzija, Davida Cuartiellesa, Toma Igoea, Gianluce Martina i Davida Mellisa u Institutu za interakcijski dizajn u Ivrea-i početkom 2000-ih godina. Povezali su pločicu s jezikom Processing koji je bio zamišljen kao projekt za učenje programiranja osmišljenog od strane Casey Reasa i Ben Frya. ("Arduino.cc", bez dat.)

Banzi i njegovi suradnici su vjerovali u softver otvorenog koda, budući da je svrha bila razviti brzu i lako dostupnu platformu, smatrali su da bi bilo bolje otvoriti projekt što većem broju ljudi umjesto da ga drže zatvorenim. Proizvod koji je stvorio tim sastojao se od jeftinih dijelova koje je bilo lako pronaći ako korisnici žele realizirati svoje ideje. Važna je odluka bila utvrditi da će to u osnovi biti nešto što netko može jednostavno izvaditi iz kutije, priključiti u sustav i odmah početi koristiti. Prva pločica koštala je oko 30 dolara i svojim dizajnom je bila zamišljena drugačije od tada standardnih pločica. Bila je namjerno plave boje dok su sve ostale tada bile zelene te je na poleđini bila vidljiva karta Italije kako bi se znalo porijeklo same pločice. Prva Arduino pločica predstavljena je 2005. godine, a od onda su predstavljene mnoge nove razvojne pločice i softverske upute, proširene su mogućnosti pločice koje su lako dostupne svima. Danas Arduino nastavlja razvijati hardver i softver otvorenog koda kako bi omogućili razvoj novih ideja. (John, bez dat.)

### **3.2. Internet of Things (IoT)**

<span id="page-9-0"></span>Internet stvari na Hrvatskome, ili IoT, odnosi se na sve fizičkih uređaja širom svijeta koji su sada povezani s internetom, a svi prikupljaju i dijele podatke preko interneta. Zahvaljujući dolasku super jeftinih računalnih čipova poput Arduina i lako dostupnih bežičnih mreža, moguće je sve, od najmanjih komponenti, do nečeg velikog poput zrakoplova ili automobila, pretvoriti u dio IoT-a. Povezivanjem svih ovih različitih objekata i dodavanjem raznih senzora dodaje se razina digitalne inteligencije uređajima koji bi inače bili beskorisni, omogućujući im komunikaciju podataka u stvarnom vremenu bez uključivanja čovjeka. IoT čini elektroniku u svijetu oko nas pametnijim i osjetljivijim, te nam omogućuje prenošenje informacija brže nego ikad. O ideji dodavanja senzora i inteligencije osnovnim objektima raspravljalo se tijekom 1980-ih i 1990-ih (možda i ranije), ali osim nekih ranih projekata poput automata povezanog s internetom, napredak je bio spor samo zato što je tehnologija nije bila spremna. Čip je bio prevelik i glomazan i nije bilo načina da predmeti učinkovito komuniciraju. Procesori koji su bili dovoljno jeftini i štedljivi bili su jednokratni te nisu bili spremni za povezivanje velike mase uređaja. Usvajanje RFID oznaka, čipova male snage koji mogu bežično komunicirati, riješilo je dio ovog problema, zajedno sa sve većom dostupnošću širokopojasnog interneta i bežičnog umrežavanja. Rješenja za pametni grad testiraju se u inovacijskoj četvrti Las Vegasa, koje je pokrenuto u ožujku prošle godine kao polazna točka za digitalizaciju grada. Jedan od primarnih ciljeva stvaranja pametnog Las Vegasa je poboljšanje zagušenja na glavnim raskrižjima za vozila, pješake i bicikle, što će uključivati upotrebu prikupljenih podataka za preusmjeravanje vozila, poboljšanje učinkovitosti semafora i povećanje sigurnosti javnog prometa. (Ranger, 3.2.2020.)

Današnja poduzeća, ljudi, sustavi teže automatizaciji upravo zbog brže komunikacije, uvida u stanje, nemogućnosti ljudske pogreške, sustavne sinkronizacije itd. IoT upravo sve to omogućuje ako se ideja pravilno realizira. Cilj IoT-a je imati uređaje koji se sami prijavljuju u stvarnom vremenu, poboljšavajući učinkovitost i iznoseći samo važne informacije na površinu brže od sustava ovisnog o ljudskoj intervenciji.

## **3.3. Hardver Arduino pločice**

<span id="page-10-0"></span>Sami hardver pločice je na prvi pogled poprilično kompleksan, ali ako se malo bolje informiramo možemo vidjeti kako se hardver dijeli na područje mikro kontrolera, napajanja i ulazno/izlaznih jedinica . Arduino UNO predstavnik je svih Arduina, najpogodniji je za početnike, a sadrži 14 digitalnih ulazno / izlaznih pinova (od kojih se 6 mogu koristiti kao PWM izlazi), 6 analognih ulaza, keramički rezonator od 16 MHz, USB priključak, priključak za napajanje, ICSP (In-circuit serial programming) zaglavlje i gumb za resetiranje .

| Mikro kontroler                   | ATmega328                                    |
|-----------------------------------|----------------------------------------------|
| Operativni napon                  | 5V                                           |
| Preporučeni ulazni napon          | $7 - 12V$                                    |
| Ulazni napon (ograničeni)         | $6-20V$                                      |
| Pribadače za digitalni ulaz/izlaz | 14. (od toga 6 osigurava PWM izlaz)          |
| PWM digitalni pinovi              | 6                                            |
| Analogni ulazni pinovi            | 6                                            |
| DC struja po ulazni/izlaznom pinu | 20 mA                                        |
| DC struja na 3.3V pinu            | 50 mA                                        |
| Flash memorija                    | 32 KB (ATmega328P) 0,5 KB koristi bootloader |
| <b>SRAM</b>                       | 2 KB (ATmega328)                             |
| Eeprom                            | 1 KB (ATmega328)                             |
| Brzina sata                       | 16 MHz                                       |
| Dužina                            | 68,6 mm                                      |
| Širina                            | 53,4 mm                                      |
| Težina                            | 25 <sub>g</sub>                              |

<span id="page-10-1"></span>Tablica 1: Tehničke specifikacije pločice

Izvor: Arduino.cc (bez dat.) Preuzeto s<https://store.arduino.cc/arduino-uno-rev3>

Glavni mikro kontroler koji se koristi u Arduino UNO je ATmega328. Navedeni mikro kontroler je 8-bitni uređaj, što znači da su njegova arhitektura sabirnice podataka i unutarnji registri dizajnirani za obradu 8 paralelnih podatkovnih signala. Posjeduje trajnu flash memoriju od 32 KB, privremenu SRAM memoriju od 2 KB i EEPROM trajnu memoriju od 1KB koja pohranjuje podatke bez kojih pločica se ne može pokrenuti. Također na pločici možemo vidjeti 28 pinova u dvostrukom linijskom paketu odnosno DIP-28 package. Danas su dostupne i nove verzije s 32 pina. Pinovi se koriste za ulazno/izlazne jedinice i napajanje pločice. Arduino mikro kontroler je unaprijed programiran pomoću softvera za podizanje (bootloader) koji na jednostavan način za korisnika postavlja programski kod na memoriju pločice.

Napajanje mikro kontrolera prihvaća napone napajanja od 1,8 do 5,5 V. Također postoje ograničenja u radnoj frekvenciji koja ovise o taktnoj frekvenciji. Što je veća frekvencija uređaja potrebno je i veće napajanje. Napajanje možemo ostvariti preko USB porta ili preko priključka DC namijenjenog za napajanje. GND pin označuje uzemljenje.

Ulazno/izlazne jedinice mikro kontrolera ima tri porta: PORTC, PORTB i PORTD. Svi pinovi ovih priključaka mogu se koristiti kao ulazno/izlazni pinovi opće namjene ili za zamjenske funkcije. Postoje i neki pinovi koji se mogu konfigurirati kao PWM (pulse width modulation) izlaz za modulaciju širine impulsa. Ti su pinovi označeni sa znakom "~" na pločici. Također ima šest kanala od PORTC0 do PORTC5 s analogno/digitalnim pretvaračem s 10-bitnom razlučivošću. Ti su pinovi povezani s analognim zaglavljem na pločici. UART (Univerzalni asinkroni prijemnik / odašiljač) je serijsko sučelje, a ATmega328 ima samo jedan UART modul. Pinovi (RX, TX) na UART-u spojeni su na krug pretvarača USB-UART, a također su spojeni na pin0 i pin1 u digitalnom zaglavlju te zbog toga te pinove ne koristimo ako šaljemo podatke preko USB-a.

Reset pin služi za spajanje mikro kontrolera na sklop za resetiranje. Ukoliko dođe do nepovoljnog okruženja pločice možemo koristiti ovaj pin za vračanje na odgovarajuće postavke. (Tawil, 2016.)

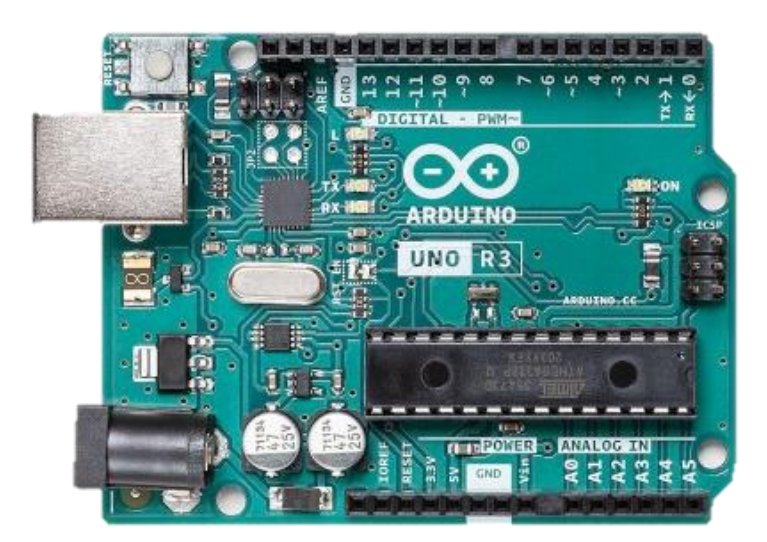

Slika 1: Arduino UNO pločica (Izvor: Arduino.cc, (bez dat.) )

Još jedna prednost Arduina je što se može nadograditi s takozvanim štitovima. Štitovi su ploče koje se mogu priključiti na vrh Arduino pločica proširujući njegove mogućnosti. Različiti štitovi slijede istu filozofiju kao i originalni set alata, a to je da ih lako montirati, a jeftino proizvesti. Neki od Arduino štitova su:

- Xbee štit koji omogućuje raznim Arduino pločicama bežičnu komunikaciju na udaljenostima do 100 stopa (u zatvorenom) ili 300 stopa (na otvorenom)
- Relejni štit je modul s 4 mehanička releja koji nam pruža jednostavan način upravljanja visokim naponom.
- Motor štit omogućuje jednostavnu kontrolu smjera i brzine motora. Olakšava ugradnju motora u bilo koji od vaših projekata.
- Touchpad štit omogućuje vam izgradnju jednostavnih dodirnih sučelja.
- Štit za detektiranje dima može otkriti koncentracije zapaljivog plina u zraku i očitati ih kao analognu vrijednost. Koristan je za izradu sustava detektora dima.
- Joystick štit posjeduje 4 odvojena guma koji šalju jednostavne analogne signale
- MP3 Player Shield pruža jednostavan način za dodavanje zvučnih efekata ili glazbe različitim projektima.

Sa raznim već gotovim štitovima, Arduino pruža korisnicima beskonačne mogućnosti koje je potrebno samo uklopiti u vlastite ideje te uz malo vještine i znanja svaka ideja je lako ostvariva. (Santos, 2016.)

## **3.4. Softver Arduino pločice**

<span id="page-12-0"></span>Arduino softver otvorenog koda (IDE) olakšava pisanje koda i prijenos na pločicu. Ovaj se softver može koristiti s bilo kojom Arduino pločicom. Kako bi prijenos podataka s računala na pločicu bio valjan, treba biti instaliran odgovarajući USB driver na računalo.

Kako bi pločica znala kako reagirati na određene podražaje i informacije moramo napisati kod koji će izvršavati neku funkciju i pomoći nam realizirati ideju. Arduino Integrated Development Environment (IDE) je softver koji sadrži uređivač teksta za pisanje koda, područje za poruke, tekstualnu konzolu, alatnu traku s gumbima za uobičajene funkcije i izbornik s funkcijama. Arduino IDE omogućuje nam povezivanje s Arduino hardverom te prijenos programa na pločicu. Softver možemo preuzeti na službenoj web stranici te ga instalirati prema uputama. Danas postoji već i online verzija IDE (Arduino Web Editor) koji možemo koristiti odmah ukoliko smo spojeni na mrežu.

Programski jezik Arduino može se podijeliti u tri glavna dijela: funkcije, vrijednosti (varijable i konstante) i struktura. Funkcije služe za kontrolu nad Arduino pločicom i izvođenje raznih izračuna. Varijable su različiti Arduino tipovi podataka i konstante. Strukture možemo protumačiti kao elemente Arduino koda temeljenih na C++.

Svaki osnovni program sadržavati će setup() i loop() funkcije. Funkcija setup () poziva se kad započne skica. Koristi se za inicijalizaciju varijabli, načina pinova, započinjanje korištenja knjižnica itd. Funkcija setup () pokrenut će se samo jednom, nakon svakog uključivanja ili resetiranja pločice. Nakon upisivanja funkcije setup (), koja inicijalizira i postavlja početne vrijednosti, funkcija loop () ponavlja kod, dopuštajući programu da se promijeni i odgovori na neke nove podražaje. Koristi se za aktivno upravljanje Arduino pločicom. (Arduino.cc,2018., *Setup function*)

Kako navode službene stranice, programi napisani pomoću Arduino softvera (IDE) nazivaju se skicama. Te su skice napisane u uređivaču teksta i spremljene su s nastavkom datoteke .ino. Prozor za poruke daje povratne informacije tijekom spremanja i izvoza koda, a također prikazuje pogreške. Terminal prikazuje izlaz teksta pomoću softvera Arduino IDE, uključujući kompletne poruke o pogreškama i druge informacije. Donji desni kut prozora prikazuje konfiguriranu pločicu i serijski priključak (PORT). Gumbi na alatnoj traci omogućuju nam provjeru i prijenos/upload programa, stvaranje, otvaranje i spremanje skica te otvaranje serijskog monitora. Prije uploada skice, morate odabrati ispravne stavke iz izbornika Alati, pa Ploča i alati i na kraju Port. Kada izaberemo port na koji je spojena pločica možemo početi s pisanjem koda te slanjem koda na pločicu. Na većini pločica vidjet će se kako LED diode RX i TX trepere dok se skica prenosi. Softver će prikazati poruku kada je prijenos završen ili će prikazati pogrešku ukoliko postoji. Prilikom prijenosa podataka na pločicu koristi se Arduino bootloader – program koji nam omogućuje prijenos podataka na jednostavan i brz način. Nakon prijenosa bootloader automatski resetira pločicu te nakon toga se počine izvršavati zadnji kod koji je spremljen na pločici.

Knjižnice(libraries) pružaju dodatne funkcionalnosti i upotrebu naredbi u skicama odnosno kodovima. Prepoznajemo ih po #include<ime knjiznice> obliku te se nalaze na početku koda. Budući da se knjižnice prenose na pločicu s kodom, povećavaju količinu prostora koji joj zauzima. U referencama postoji popis knjižnica, a neke su knjižnice uključene u softver Arduino. Knjižnice je često potrebno uvoditi zbog posebnih funkcionalnosti različitih dijelova.

Serijski monitor prikazuje serijski signal poslan s pločice Arduino putem USB-a ili serijskog konektora. U izborniku možemo odabrati brzinu prijenosa koja odgovara brzini proslijeđenoj Serial.begin naredbi u skici pločice.

Odabir ploče ima dvije funkcije a glavna je postavljanje parametra poput brzine procesora i brzine prijenosa koji se koriste prilikom sastavljanja i prijenosa skica, a druga funkcija je postavljanje skupova i postavki datoteke i osigurača koje koristi naredba burn bootloader. Neke od definiranih pločica se razlikuju samo u imenu, ali iako je prijenos podataka uspješan moramo se pobrinuti da bootloader uspješno pokrene kod spremljen na pločici. (Arduino.cc,2018.)

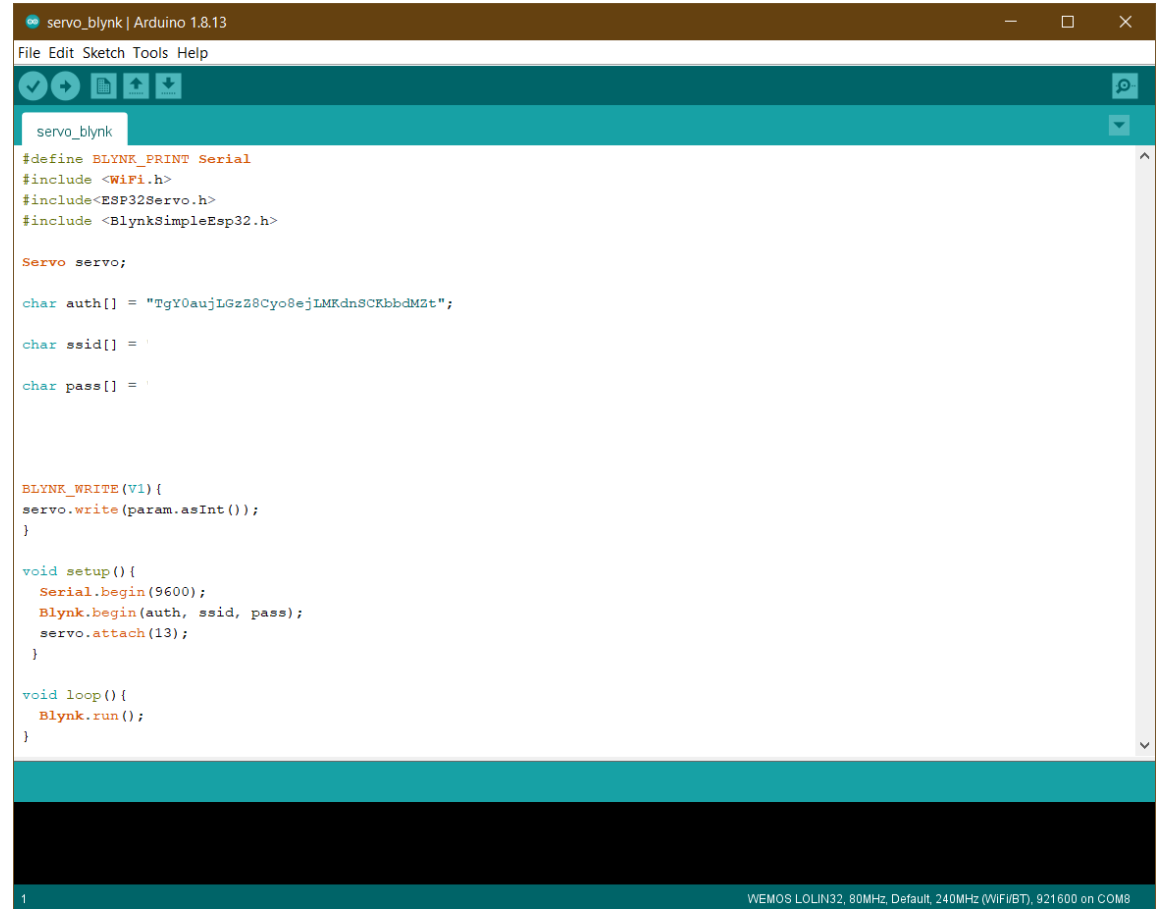

Slika 2: Arduino IDE sučelje (Izvor: Snimka zaslona, 2021.)

Kako bi lakše shvatili i naučili programski jezik, Arduino je za početnike pripremio ugrađene primjere skice u Arduino IDE, otvaramo ih klikom na izborniku alatne trake: Datoteka > Primjeri. Ovi jednostavni programi pokazuju sve osnovne Arduino naredbe.

Arduino IDE naravno nije jedina opcija za programiranje Arduino uređaja. Za neke korisnike možda nije najpristupačniji i pregledan. U ovom projektu korištena je i platforma PlatformIO za Visual Studio Code, profesionalna suradnička platforma koja također omogućuje programiranje Arduino pločica na jednostavniji način. Kako navode na službenim stranicama, PlatformIO je višestruka platforma, višestruka arhitektura, profesionalni alat za inženjere ugrađenih sustava i za programere koji pišu programe za programibilne proizvode. Prednosti koje pruža programerima su moderno integrirano razvojno okruženje (Cloud & Desktop IDE) koje radi na više platformi, podržava mnogo različitih softverskih razvojnih paketa (SDK) ili Framework-a, a uključuje sofisticirano ispravljanje pogrešaka, jedinstveno testiranje, automatizirana analiza koda (statička analiza koda) i daljinsko upravljanje (daljinski razvoj). Konstruiran je tako da maksimizira fleksibilnost i izbor programera, koji mogu koristiti grafičke ili uređivače naredbenog retka (PlatformIO Core (CLI)), ili oboje. Koristi se jednostavnije od Arduino IDE-a jer korisnici odabiru pločicu koje ih zanima na "platforma.ini" (datoteka za konfiguraciju projekta) te na temelju ovog popisa pločica, PlatformIO preuzima potrebne alatne lance i automatski ih instalira. Korisnici razvijaju kod i skice, a PlatformIO osigurava da se on sastavi, pripremi i prenese na sve pločice. (Platformio.org, 2021.)

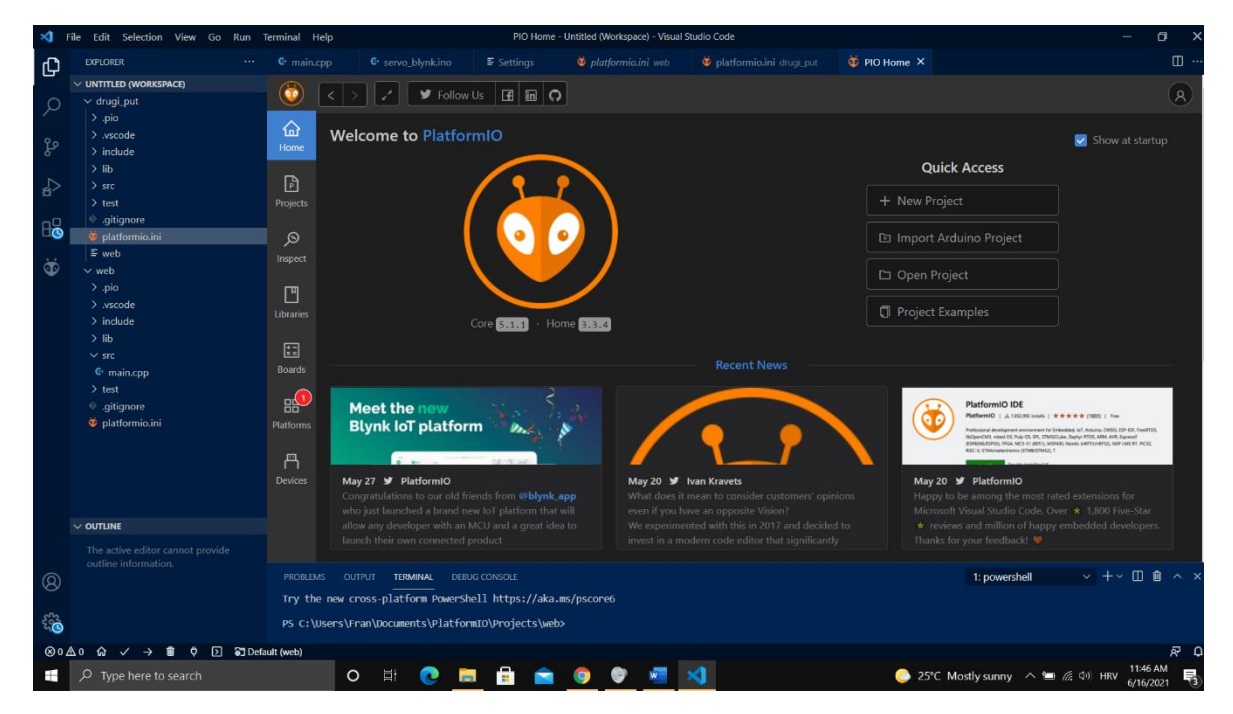

Slika 3: PlatformIO u VS Code-u (Snimka zaslona, 2021.)

## **4. Povezivanje Arduino pločice na dron**

<span id="page-16-0"></span>U praktičnom djelu rada ideja je bila povezati se na ekstenzijski port drona DJI Mavic 2 Enterprise te uspostaviti komunikaciju između drona i pločice Wemos Lolin32 sa ESP32 mikro kontrolerom koji je moguće programirati kao Arduino pločicu. Točnije, ESP32-WROOM-32 je generički Wi-Fi, Bluetooth MCU modul koji cilja na upravljanje i pokretanje raznih aplikacija, u rasponu od senzorskih mreža male snage do najzahtjevnijih zadataka (poput kodiranja glasa, streaming glazbe i MP3 dekodiranje). U srži ovog modula nalazi se čip ESP32-D0WDQ6. Ugrađeni čip dizajniran je za skalabilnost i vrlo je prilagodljiv. Postoje dvije CPU jezgre kojima se može pojedinačno upravljati, a frekvencija CPU takta je prilagodljiva od 80 MHz do 240 MHz. Čip također ima koprocesor male snage koji se može koristiti umjesto CPU-a radi štednje energije tijekom izvođenja zadataka koji ne zahtijevaju puno računalne snage, kao što je nadzor and perifernim jedinicama. ESP32 možemo povezati s raznim perifernim jedinicama, od kapacitivnih senzora na dodir, do kompleksnijih senzora i SD-a, sučeljnih kartica, naravno i Ethernet, brzi SPI,UART itd. (Espressif Systems, 2021.) Povezivanjem drona i pločice otvorile bi nam se mnoge mogućnosti za unapređivanje drona i njegovih funkcija.

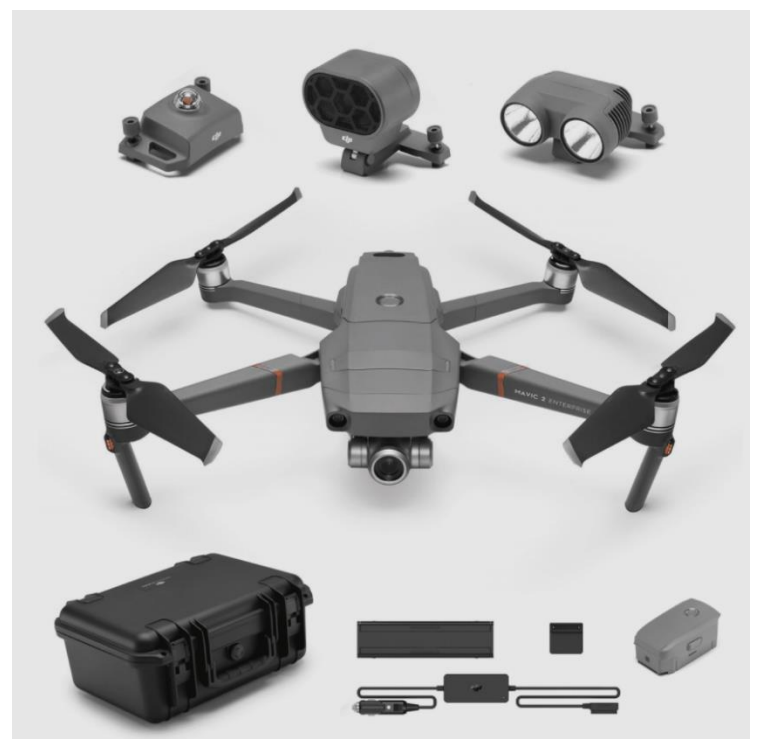

Slika 4: DJI Mavic2 Enterprise dron s nastavcima Beacon, Speaker i Spotlight (Izvor: drone-works.com)

## **4.1. Problem povezivanja**

<span id="page-17-0"></span>Ekstenzijski port na dronu napravljen je za povezivanje različitih nastavaka za dron poput dodatnih svjetla ili zvučnika. DJI je za ovu seriju dronova napravio vlastite nastavke M2E Spotlight (dodatno svjetlo za mračna područja), M2E Speaker (mikrofon za glasovnu komunikaciju) te M2E Beacon (sigurnosno svjetlo drona). Problem je što su navedeni nastavci strogo zaštićeni i smišljeno napravljeni da spriječe vanjske korisnike da uspostave komunikaciju s dronom i njegovim sučeljem odnosno da se nastavci koriste u druge svrhe nego za što su zamišljeni. Raznim testiranjima došli smo do zaključka da se sigurnosni sustav drona sastoji od:

- Zaštitne plastike okolo USB micro B porta na nastavcima sprečavaju klasični USB micro B port da se fizički poveže s dronom
- Identifikacija nastavka putem ID pina u USB micro B portu klasični port koristi samo 4 pina (Ground, data+, data-, 5V) dok se u ovom slučaju koristi i peti pin ID za otkrivanje načina rada
- Privatni protokol komunikacija se odvija osiguranim privatnim protokolom koji sprječava nepoznate uređaje da pristupe ikakvim informacijama drona

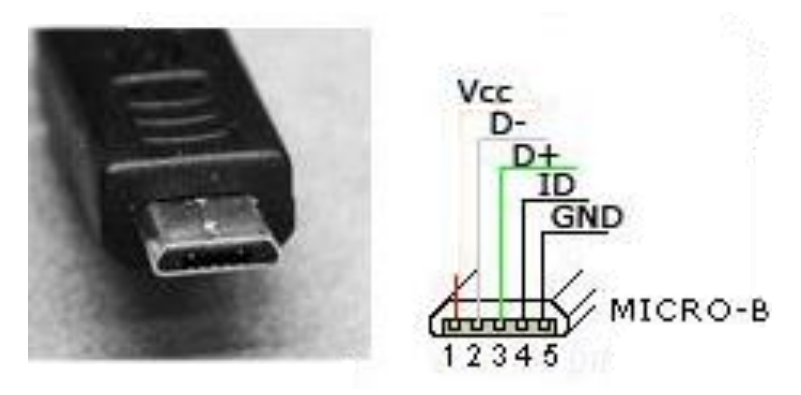

Slika 5: Micro-USB pinout (Izvor: www.pinterest.com, (bez dat.) )

Iako nismo u mogućnosti direktno komunicirati s dronom preko Wemos pločice, dostupno nam je napajanje s ekstenzijskog porta drone od 5 volti koje je dovoljno za napajanje pločice i manjeg servo motora spojenog na nju. Pločica bi se povezala preko Wi Fi mreže a napajanje bi dakle uzimala od drona. Za pokretanje mehanizma koristili bi posebnu aplikaciju preko mobitela koja bi otvarala i zatvarala mehanizam za ispuštanje stvari.

#### **4.2. Mehanizam za ispuštanje**

<span id="page-18-0"></span>Današnji dronovi imaju dovoljno snage da već i prenose malo teži teret pa stoga postoje različiti mehanizmi pomoću kojih možemo zakačiti ili ukrcati teret na dron te ga ispustiti u željenom trenutku. Veći dronovi naravno mogu nositi i više tereta. Danas već postoje različiti dronovi kojima se dostavljaju medicinske potrepštine u teško dostupna područja. U nekim zemljama se već istražuju i razvijaju dronovi za dostavu paketa u velikim gradovima. Iako je ideja mehanizma za ispuštanje već ostvarena, postoji još dosta mjesta za napredak i razradu ovog mehanizma.

Kao što je već navedeno, ograničenje ovog projekta je napajanje od 5V na ekstenzijskom portu drona koje nam onemogućava da koristimo veće i jače servo motore koji koriste više struje. Taj problem se može riješiti tako da pločicu napajamo direktno s baterijom, a putem USB kabla možemo puniti bateriju preko ekstenzijskog port drona. Također jedno od ograničenja nam je i domet WiFi signala pošto komuniciramo s pločicom preko njega. Naravno dron ima puno veći domet od WiFi mreže, ali u ovom projektu cilj je pokazati teoretski da je ideja ostvariva. Eventualno rješenje moglo bi se pronaći u pojačivaču signala WiFi mreže koji bi donekle povećao domet.

#### **4.2.1.Povezivanje pločice i servo motora**

<span id="page-19-0"></span>Servo motor i pločica se povezuju preko tri pina odnosno s tri žice. Povezujemo uzemljenje (pin GND) s obično crnom žicom servo motora, pin za napajanje (pin 5V) s obično crvenom žicom servo motora i pin za PWM (Pulse Width Modulation) signal (pin 13 u ovom slučaju) s trećom žicom servo motora. Specifikacije servo motora: Nylon Gears

 Volts Torque: 16.6/20.8 oz-in. (4.8/6.0V) Speed: 0.15/0.10 sec/60° (4.8/6.0V) Rotation: ~160° Single Top Ball Bearing Voltage: 4.8-6.0 3-Pole Ferrite Motor (Sparkfun.com, 2013.)

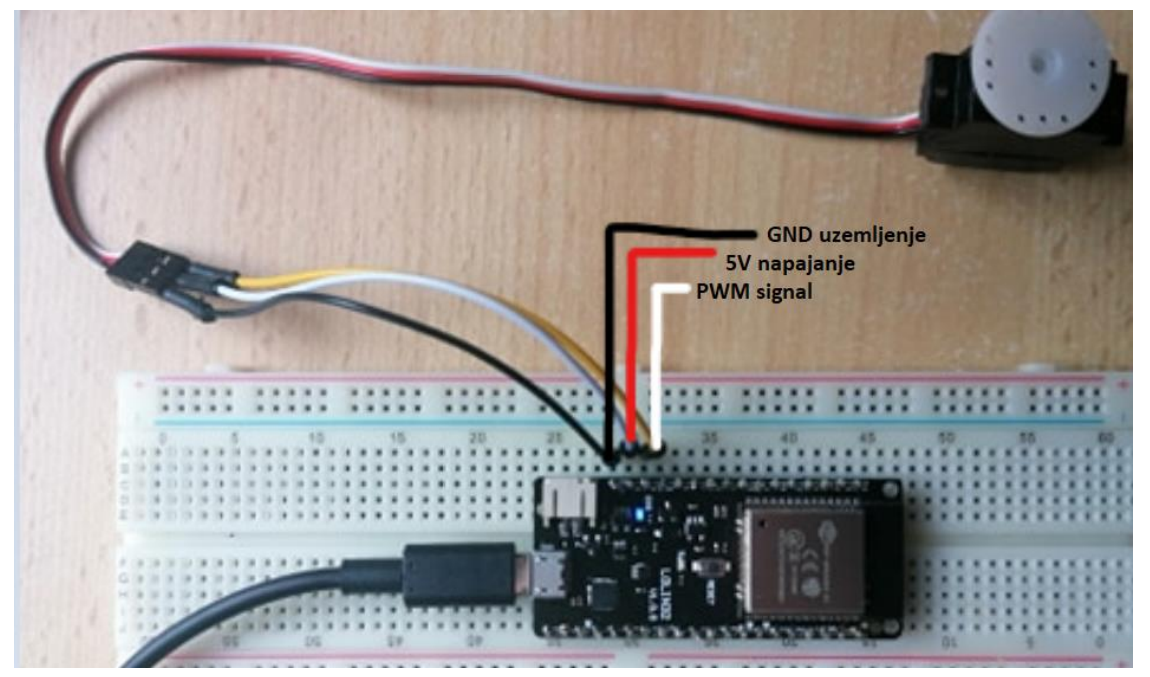

Slika 6: Povezivanje servo motora na Wemos pločicu (Vlastita izada, 2021.)

Nakon ispravnog povezivanja spremni smo napisati i postaviti kod na pločicu s kojim ćemo davati upute servo motoru. Koristimo Micro Servo 9g A00900 sa zakretnim momentom od 16,6 / 20,8 oz-in. Kojem je dovoljno napajanje od 4,8V. Brzina okretanja servo motora je 0,15sek/ 60° te se može zaokrenuti otprilike 160° što nam je sasvim dovoljno za mehanizam. Koristi 3-polni feritni motor koji će biti dovoljan da pomakne jednostavnu polugu. (Sparkfun.com, 2013., *Datasheet*)

#### **4.2.2. Aplikacija za pokretanje servo motora**

<span id="page-20-0"></span>Danas postoje razne platforme koje olakšavaju programiranje i pojednostavljuju dizajn te su u isto vrijeme učinkovite i lako dostupne. Jedna takva platforma je Blynk pomoću koje iOS i Android aplikacijama omogućujemo kontrolu Arduina, Raspberry Pi i sličnih stranica putem Interneta. Moglo bi reći da je to digitalna nadzorna ploča na kojoj se može napraviti grafičko sučelje za vlastiti projekt jednostavnim povlačenjem i ispuštanjem widgeta. U ovom projektu koristeći Blynk platformu napravljena je jednostavna aplikacija za pokretanje servo motora a sastoji se od jednog gumba za otvaranje i zatvaranje mehanizma te još dva "steper" gumba pomoću kojih možemo u manjim koracima pomicati servo ako je to potrebno.(Blynk.com, bez dat)

Za početak izrade aplikacije potrebno je skinuti mobilnu aplikaciju Blynk te nakon toga prijaviti se u aplikaciju ili izraditi račun. Račun je potreban za spremanje projekata i pristup njima s više uređaja s bilo kojeg mjesta. To je ujedno i sigurnosna mjera. Uvijek se može postaviti svoj privatni Blynk poslužitelj i imati potpunu kontrolu and njim. Nakon prijave odaberemo model hardvera koji će se koristiti. Zatim se pojavljuje AuthToken, jedinstveni identifikator koji je potreban za povezivanje hardvera s pametnim telefonom. Svaki novi projekt koji će se izraditi imat će svoj Auth Token. Token za autorizaciju dobit ćete automatski na e-poštu računa nakon izrade projekta. Moguće ga je kopirati i ručno. Klikom na odjeljak uređaja i pojavit će nam se odabrani potrebni uređaj. Sada je sve spremno za izradu aplikacije te možemo započeti pritiskom na New Project. Na početku nam je zaslon prazan pa ćemo s desne strane povući izbornik gdje su već pripremljeni različiti Widget-i. U ovom slučaju "drag and drop" sistemom odabiremo gumb.

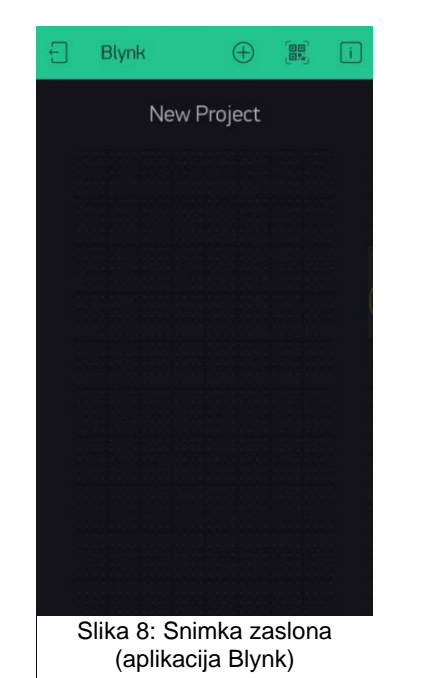

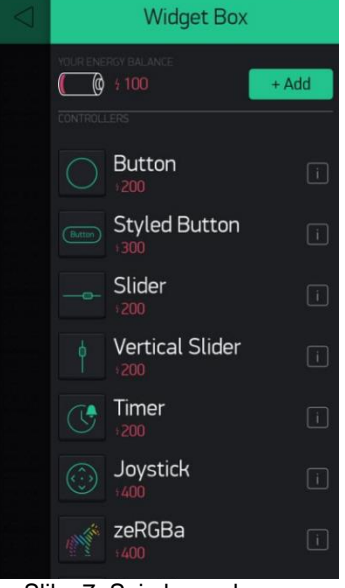

Slika 7: Snimka zaslona s Widgetima (aplikacija Blynk)

Klikom na gumb podešavamo funkciju i izgled gumba. Možemo podesiti ime gumba, način rada, boju, tekst na gumbu te najvažnije virtualni pin s kojim će gumb biti povezan i moguća stanja gumba. U ovom slučaju virtualni pin koji koristimo je V1 koji mijenja stanja iz 0° u 120° koliko nam je potrebno da se servo motor okrene te "otključa" mehanizam za ispuštanje. Dodana je još opcija pomicanja servo motora u koracima za 20° ukoliko je potrebno postaviti mehanizam u određeni položaj jer postoji mogućnost da se servo isključi tijekom rada.

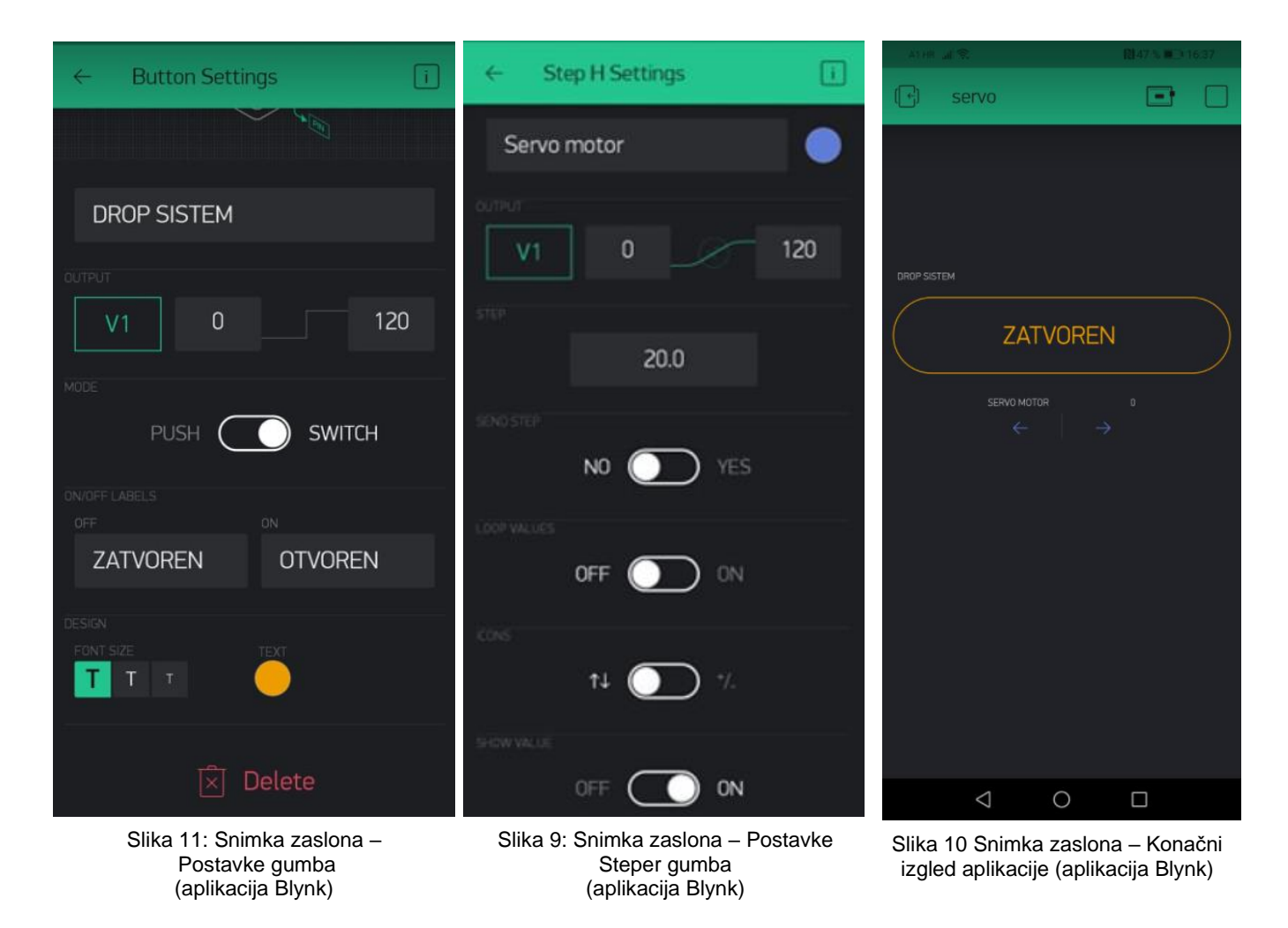

Kad smo završili s postavkama pritisnemo gumb za pokretanje Play u gornjem desnom uglu. Gumb će vas prebaciti iz načina za uređivanje u način za korištenje, gdje možemo komunicirati s hardverom. Dok je aplikacija u načinu Play, ne možemo povući ili postaviti nove widgete, pritiskom na Stop u gornjem desnom uglu vraćamo se u način za uređivanje. Za sada dobivamo poruku u kojoj piše "Uređaj nije na mreži" jer nismo još povezali Wemos pločicu s aplikacijom.

Pomoću Arduino IDE programa možemo postaviti naš kod na pločicu i povezati je s WiFi mrežom. Da bi program prepoznao Blynk aplikaciju potrebno je prvo preuzeti knjižnicu koja je dostupna na internetu. Također preuzete su dodatne knjižnice za povezivanje s WiFi mrežom (<WiFi.h>) , knjižnica za upravljanje servo motorom preko ESP32 mikro kontrolera (<ESP32Servo.h>) i knjižnica pomoću koje Blynk prepoznaje ESP32 mikrokontroler (<BlynkSimpleEsp32.h>). U kartici Datoteke > Primjeri možemo pronaći različite gotove skice, a među njima su i skice za Blynk aplikacije. Odabrana je skica za povezivanje s WiFi mrežom:

```
#define BLYNK_PRINT Serial
#include <WiFi.h>
#include <WiFiClient.h>
#include <BlynkSimpleEsp32.h>
char auth[] = "autentifikacijski_kod";
char ssid[] = "ime_mereze";char pass[] = "lozinka";
void setup(){
  Serial.begin(9600);
   Blynk.begin(auth, ssid, pass);
 }
void loop(){
   Blynk.run();
}
```
Pločica i aplikacija su uspješno povezane kada unesemo lozinku i šifru mreže, a Auth Token dobivamo na mail ili u aplikaciji Blynk. Serial.begin(9600) započinje serijsku komunikaciju, tako da Arduino može slati naredbe putem USB-a. Vrijednost 9600 odnosi se na brzinu prijenosa veze i brzina slanja podataka. Blynk.begin(auth,ssid,pass) naredba se povezuje na Blynk Cloud koristeći WiFi mrežu. Blynk.run() je glavna Blynkova naredba koja je odgovorna za održavanje veze, slanje podataka, primanje podataka itd. Sada možemo upravljati nekim osnovnim funkcijama pločice poput paljenja i gašenja LED diode. Kako bi pokrenuli servo motor dodajemo knjižnice koje smo prethodno preuzeli te upisujemo naredbe kako bi upravljali servo motorom.

```
#define BLYNK_PRINT Serial
#include <WiFi.h>
#include<ESP32Servo.h>
#include <BlynkSimpleEsp32.h>
Servo servo1;
char auth[] = "autentifikacijski_kod";
char ssid[] = "ime_mereze";char pass[] = "lozinka";
BLYNK_WRITE(V1){
servo1.write(param.asInt());
}
void setup(){
  Serial.begin(9600);
   Blynk.begin(auth, ssid, pass);
   servo1.attach(13);
 }
void loop(){
   Blynk.run();
}
BLYNK_WRITE(V2){
servo1.write(45);
}
BLYNK_WRITE(V3){
   servo1.write(90);
}
```
Naredbom Servo stvara se servo objekt za kontrolu servo motora (u ovom slučaju ime servo1). Kada želimo daljinski nadzirati stanje widgeta dodanog na telefonu (poput gumba) pomoću svoje Arduino skice, koristimo funkciju povratnog poziva BLYNK\_WRITE (virtualni\_pin) u

kojem dodajemo funkciju servo1.write(polozaj) koja govori servo motoru da ide na položaj koji mu je zadan. Param.asInt() stavlja vrijednost u integer. Da bi poslali informaciju do servo motora moramo ga povezati naredbom servo1.attach(broj\_pina) na pin koji je servo spojen na pločici. Na kraju je potrebno provjeriti da li je kod ispravno napisan, a onda možemo kod prenesti na pločicu i početi koristiti Blynk aplikaciju za pomicanje servo motora. Aplikaciju je moguće ostaviti kao privatnu ili javnu gdje je mogu preuzeti preko QR koda ostali korisnici Blynk-a.

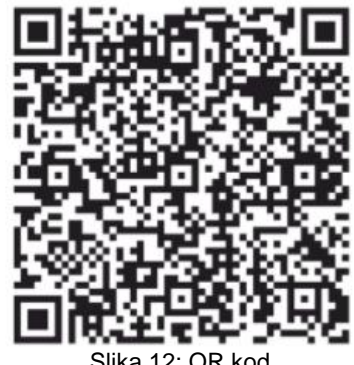

Slika 12: QR kod za preuzimanje aplikacije (Vlastita izrada, 2021.)

Korištenjem Blynk aplikacije olakšano je pisanje koda, ali naravno moguće je napisati samostalno cijeli kod za web sučelje kojim pristupamo preko IP adrese na koju je spojena pločica. Do IP adrese možemo doći tako da se ulogiramo u naš usmjerivač (eng. router) i nađemo popis svih spojenih WiFi uređaja. Kada unesemo u web preglednik IP adresu naći ćemo sučelje koje smo programirali na pločici.

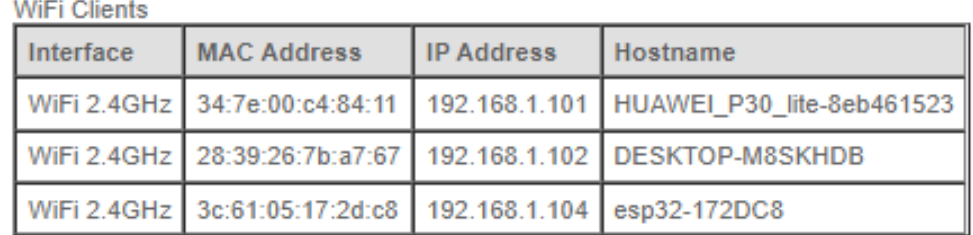

Slika 13: Snimka zaslona - Povezani uređaji na usmjerivač (IP adresa ESP32) (Vlastita izada, 2021.)

Prvo što možemo primijetiti da izgled sučelja nije baš najugodniji za oko i nema nikakvog dizajna. Korištenjem CSS-a (Cascading Style Sheets) moguće je dizajnirati izgled sučelja po želji ako se znamo koristiti HTML-om ( HyperText Markup Language).U nastavku je priložen kod koji možemo pronaći u primjerima na Arduino IDE pod nazivom SimplyWiFiServer. Kod služi kao osnovni primjer kako stvoriti web server i povezati se na njega. Naravno potrebno je unijeti ime WiFi mreže i lozinku za povezivanje. U primjeru su napravljena dva linka koji služe kao gumbi za paljenje i gašenje ugrađene LED diode na petom pinu pločice.

Za ovaj projekt možemo zaključiti kako je puno praktičnije koristiti aplikaciju Blynk zbog jednostavnosti ali i izgleda aplikacije.

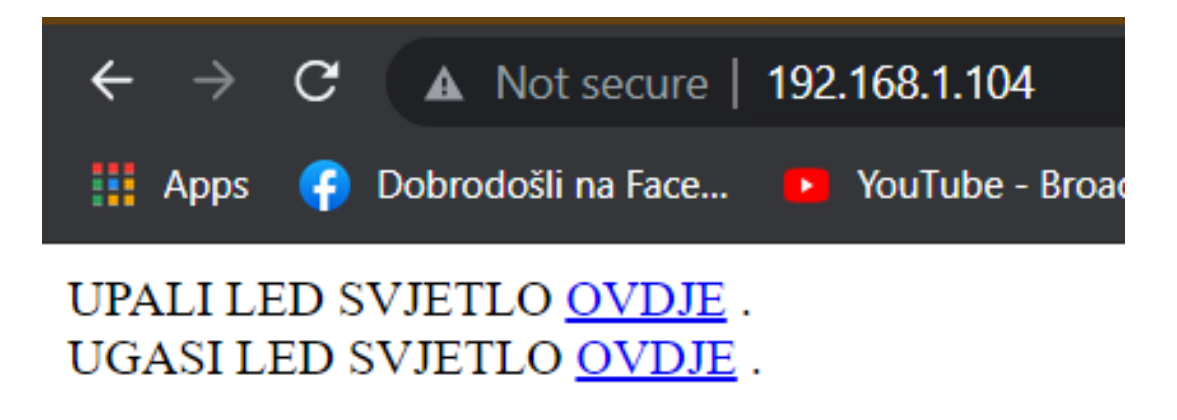

Slika 14: Snimka zaslona - Izgled web sučelja (Vlastita izada, 2021.)

```
#include <WiFi.h>
const char* ssid = "yourssid";
const char* password = "yourpasswd";
WiFiServer server(80);
void setup()
{
    Serial.begin(115200);
    pinMode(5, OUTPUT); 
    delay(10);
    Serial.print("Connecting to ");
    Serial.println(ssid);
    WiFi.begin(ssid, password);
   while (WiFi.status() != WL CONNECTED) {
         delay(500);
         Serial.print(".");
     }
     Serial.println(WiFi.localIP());
     server.begin();
}
int value = 0;
void loop(){
WiFiClient client = server.available(); 
  if (client) { 
    Serial.println("New Client."); 
    String currentLine = ""; 
   while (client.connected()) {
       if (client.available()) { 
        char c = client.read();
        Serial.write(c);
        if (c == '\n\ln') {
           if (currentLine.length() == 0) {
             client.println("HTTP/1.1 200 OK");
             client.print("UPALITE LED SVJETLO <a href=\"/H\">OVDJE</a><br>");
             client.print("UGASITE LED SVJETLO <a href=\"/L\">OVDJE</a><br>");
             client.println();break;
           } else { currentLine = "";}
        } else if (c != '\r') { currentLine += c; }
         if (currentLine.endsWith("GET /H")) {digitalWrite(5, HIGH);}
         if (currentLine.endsWith("GET /L")) {digitalWrite(5, LOW);}
      }
     }
     client.stop();
     Serial.println("Client Disconnected.");
  }
}
```
#### **4.2.3. Dizajn mehanizma**

<span id="page-26-0"></span>Prije samoga dizajna uzete su mjere drona kako bi mehanizam bio skladan s dronom i dobro učvršćen kako ne bi ispao tijekom leta. Mehanizam je dizajniran u alatu SolidWorks 2019 te je isprintan 3D printerom. Ideja je bila pričvrstiti s donje strane drona mehanizam za ispuštanje tako da ne ometa dron pri letu. Mehanizam je lagan, dovoljno čvrst i pouzdan za prijenos manjeg tereta s dronom. U nastavku je priložena slika 3D modela drona iz više kutova.

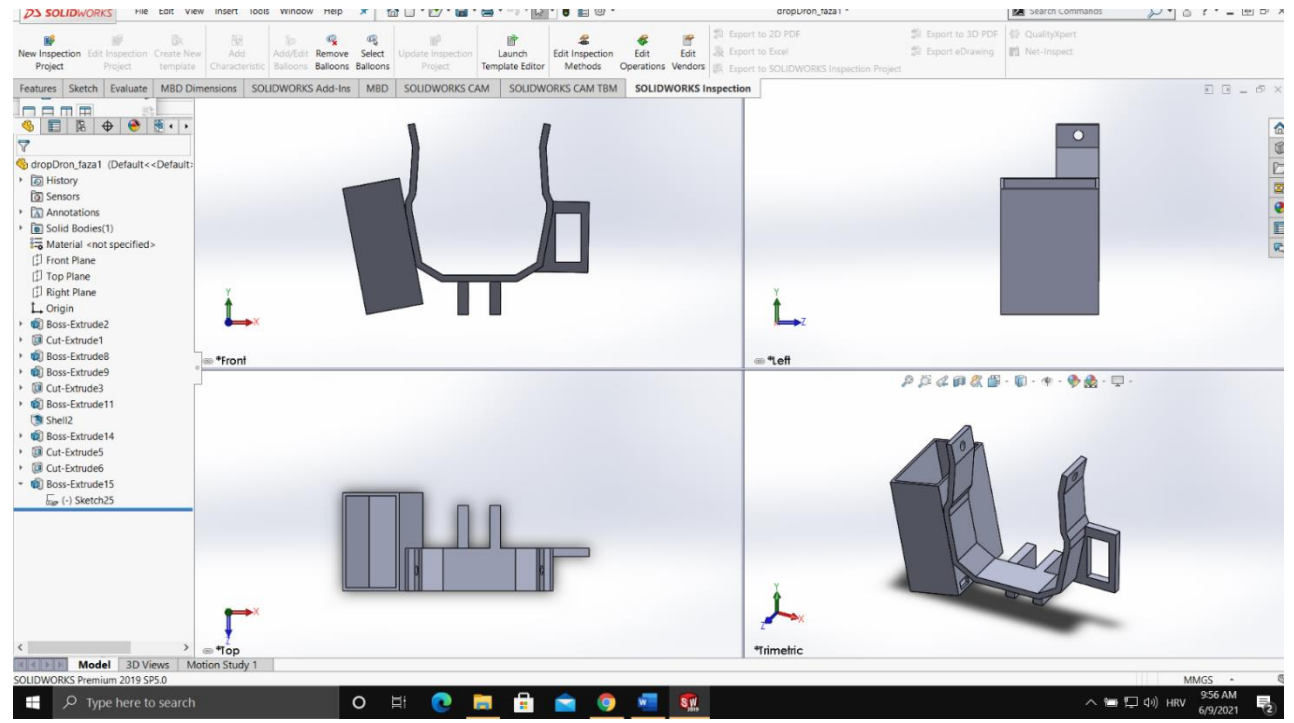

Slika 15: Dizajn mehanizma u programu Solidworks 2019 (Vlastita izrada, 2021.)

Na slikama možemo vidjeti da "tijelo" mehanizma je oblikovano prema obliku drona te se na vrhu nalaze dvije rupe u koje se stavlja pin za učvršćivanje mehanizma. S lijeve strane nalazi se kućište u kojem će stajati pločica Wemos Lolin32 i baterija od 3.7 V. Pošto baterija nije dovoljno jaka kako bi pokretala servo motor, dodatno napajanje dolazit će iz ekstenzijskog porta drona koje će se spojiti na Wemos. Povezuje se s kablom koji na obje strane ima micro-B "muški" nastavak. Na desnoj strani mehanizma nalazi se profil za servo motor koji učvršćujemo pomoću dva šarafića. Na servo motor dolazi "ruka" koja pomoću metalnog pina, pričvršćenog na donjem dijelu, otvara i zatvara donji dio mehanizma gdje možemo pričvrstiti teret. Svi dijelovi mehanizma su samostalno dizajnirani i napravljeni. Dizajn je naravno moguće unaprijediti estetski i unaprijediti ga korištenjem pogodnijim komponentama za ovakav projekt. Dakle jača baterija, fizički manji uređaj za upravljanje i jači servo motor poboljšali bi mehanizam no i ovako je mehanizam dovoljno funkcionalan.

Nakon uspješnog 3D printa, kod kojeg je korišten PLA materijal ( Polylactide - zdrava organska plastika), postavljeni su svi dijelovi na tijelo mehanizma, podešen je servo motor tako da se rotira za 21°, što je idealno u ovom slučaju za zatvaranje i otvaranje mehanizma. Postavljen je također metalni pin za ispuštanje na ruku servo motora i na gornjem djelu osiguravajući pin za pričvršćivanje mehanizma na dron.

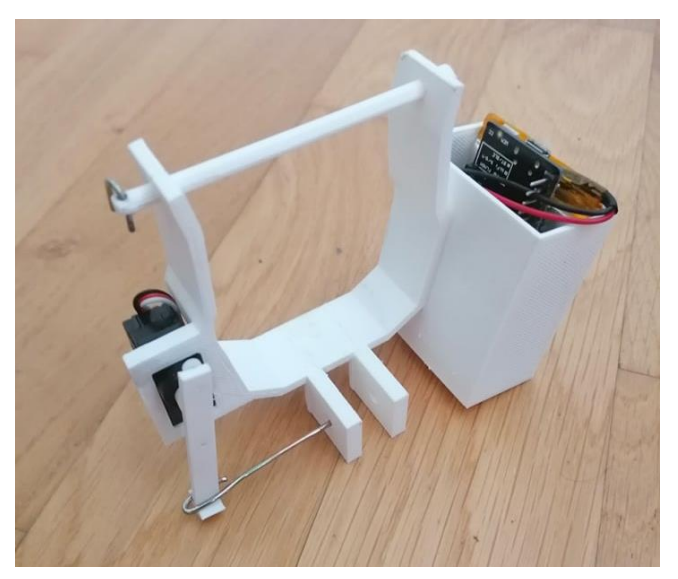

Slika 16: Konačni izgled mehanizma za ispuštanje

Prema testiranju nosivosti DJI dronova serije Mavic 2, nosivost drona u pogodnim uvjetima prelazi preko 1100 grama odnosno preko 1 kilogram. Ukupna masa mehanizma za ispuštanje iznosi nešto više od 100 grama. Dakle možemo zaključiti da dron s pričvršćenim mehanizmom na njega može prenijeti oko 1 kilogram tereta. Naravno ne preporučuje se korištenje drona u takve svrhe, ali manji teret od 300 do 400 grama ne bi trebao stvarati probleme pri letu ako su uvjeti pogodni.

## **5. Zaključak**

<span id="page-28-0"></span>Arduino uređaj kroz godine napreduje, postaje sve razumljiviji i pristupačniji ljudima neupućenima u svijet tehnologije. Putem interneta moguće je savladati i upiti svo znanje za uspješno korištenje Arduino uređaja, a nakon savladanih osnova korisnik je spreman iskoristiti sve mogućnosti Arduina koje mu se nude. Upravljanje Arduinom možemo realizirati slanjem poruka kroz terminal ili na jednostavniji način putem besplatnih aplikacija. Kako su mogućnosti primjene Arduina neograničene, u ovom radu Arduino pločica je korištena u svrhu izrade mehanizma za ispuštanje koji se postavlja na dron. Mehanizam se sastoji od servo motora priključenog na Arduino pločicu, koja sadrži moćni ESP32 mikro kontroler, koja je napajana baterijom, a plastično tijelo mehanizma drži sve na okupu. Aplikacija za upravljanje je izrađena preko platforme Blynk koja otvara i zatvara mehanizam. Problem kod ovakve izvedbe je što aplikacija funkcionira samo kada je povezana s WiFi mrežom, a doseg WiFi mreže je znatno manji od dosega drona. Iako je mehanizam funkcionalan, daleko od toga da je praktičan. Naravno ostaje tu puno mjesta za napredak i poboljšanje budućeg rada.

### **5.1. Interpretacija izvedbe**

<span id="page-28-1"></span>Trenutni mehanizam može držati na sebi preko 1 kilogram težine ali kod prevelikog opterećenja donji metalni pin ne može se izvući do kraja. Servo motor nema dovoljno snage da izvuče pin do kraja i ispusti teret, a pin se pod opterećenjem počinje izvijati pa zapinje u ne horizontalnom položaju kako bi trebao biti. Mehanizam bez poteškoća ispušta teret od 500 grama. Druga prepreka kod ispuštanja može biti način na koji smo pričvrstili teret na metalni pin. U slučaju kada je pričvršćeni teret visio na metalnoj kuki, zbog prirode materijala, teret je jednostavno skliznuo s metalnog pina. U slučaju kada je teret pričvršćen u plastičnoj vrećici zna se dogoditi da komad plastične vrećice zapne u rupu kroz koju pin prolazi kada ispuštamo teret. Dakle poželjno je da je teret na mehanizmu drona do 500 grama i da bude pričvršćen na način da ne zapne na metalnom pinu.

## **5.2. Budući rad**

<span id="page-29-0"></span>Mehanizam da bi bio funkcionalan najprije treba riješiti problem dometa. U budućem izdanju, upravljanje mehanizma bit će realizirano preko foto diode koja će primati svjetlosni signal na vrhu drona koji će emitirati već spojeni nastavak M2E Beacon (sigurnosno svjetlo drona) kojim je moguće upravljati preko sučelja drona. Foto dioda će slati signal mehanizmu da se zatvori, odnosno otvori, kada M2E Beacon dva puta zasvijetli u određenom intervalu pošto Beacon radi tako da "blica" u jednakim vremenskim intervalima kada je upaljen. Ukoliko spojimo Beacon nastavak na dron, zauzimamo ekstenzijski port drona te gubimo mogućnost napajanja pločice na tom portu. Dakle dolazimo do potrebe rješavanja drugog problema, a to je napajanje mehanizma. Potrebna je jača baterija od 5V kako bi servo motor radio. Redizajn mehanizma također je potreban pošto trenutni dizajn ometa senzore drona te postoji mjesta za napredak kod učvršćivanja mehanizma za dron radi dodatne sigurnosti.

## **6. Literatura**

- <span id="page-30-0"></span>[1] Arduino.cc (2018.) *Što je Arduino?* [službena web stranica] Preuzeto 15.05.2021 s <https://www.arduino.cc/en/Guide/Introduction>
- [2] Arduino.cc (bez dat.) *O nama.* [službena web stranica] Preuzeto 14.05.2021. [s https://www.arduino.cc/en/Main/AboutUs](https://www.arduino.cc/en/Main/AboutUs)
- [3] Platformio.org (bez dat.) *What is PlatformIO?* [službena web stranica] Preuzeo 2.6.2021. s<https://platformio.org/>
- [4] Ivan (bez dat.) *Priča i povijest razvoja Arduina* [članak]. [https://www.circuitstoday.com/story-and-history-of-development-of-arduino](https://www.circuitstoday.com/story-and-history-of-development-of-arduino%2014.05.2021) 14.05.2021.
- [5] Steve Ranger (3.2.2020.) *What is the IoT?* [članak]. [https://www.zdnet.com/article/what-is-the-internet-of-things-everything-you-need-to](https://www.zdnet.com/article/what-is-the-internet-of-things-everything-you-need-to-know-about-the-iot-right-now/)[know-about-the-iot-right-now/](https://www.zdnet.com/article/what-is-the-internet-of-things-everything-you-need-to-know-about-the-iot-right-now/) 29.5.2021.
- [6] Yahya Tawil (1.7. 2016) *Razumijevanje Arduino UNO hardvera* [članak]. [https://www.allaboutcircuits.com/technical-articles/understanding-arduino-uno-hardware](https://www.allaboutcircuits.com/technical-articles/understanding-arduino-uno-hardware-design/)[design/](https://www.allaboutcircuits.com/technical-articles/understanding-arduino-uno-hardware-design/) 15.5.2021.
- [7] Arduino.cc (bez dat.) *Store* [online trgovina]. Preuzeto 15.5.2021. s<https://store.arduino.cc/arduino-uno-rev3>
- [8] Arduino.cc(05.02.18.) *Vodič* [online vodič za početnike]. Preuzeto 17.5.2021. s<https://www.arduino.cc/en/Guide/Environment>
- [9] Espressif Systems (Shanghai) Co. (2021.) *ESP32WROOM32 Datasheet* [Dokumentacija] Preuzeto 1.7.2021. s [https://www.espressif.com/sites/default/files/documentation/esp32](https://www.espressif.com/sites/default/files/documentation/esp32-wroom-32_datasheet_en.pdf) [wroom-32\\_datasheet\\_en.pdf](https://www.espressif.com/sites/default/files/documentation/esp32-wroom-32_datasheet_en.pdf)
- [10] Rui Santos (14.1.2016.) *25 Useful Arduino Shields That You Might Need to Get*  [recenzija]*.* <https://randomnerdtutorials.com/25-arduino-shields/> 25.5.2021.
- [11] Sparkfun.com (16.6.2013.) Small Servo ROB-09065 [Nacrt motora]. Preuzeto 26.5.2021. s <https://cdn.sparkfun.com/datasheets/Robotics/Small%20Servo%20-%20ROB-09065.pdf>
- [12] Blynk.com (bez dat.) *Intro -How Blynk Works?* [vodič] Preuzeto 26.5.2021. s<https://docs.blynk.cc/#intro-how-blynk-works>
- [13] Drone-works.com (bez dat.) *Shop* [online trgovina] Preuzeto 26.5.2021. s\_https://drone-works.com/dji-mavic-2-enterprise-zoom/

## **Popis slika**

<span id="page-32-0"></span>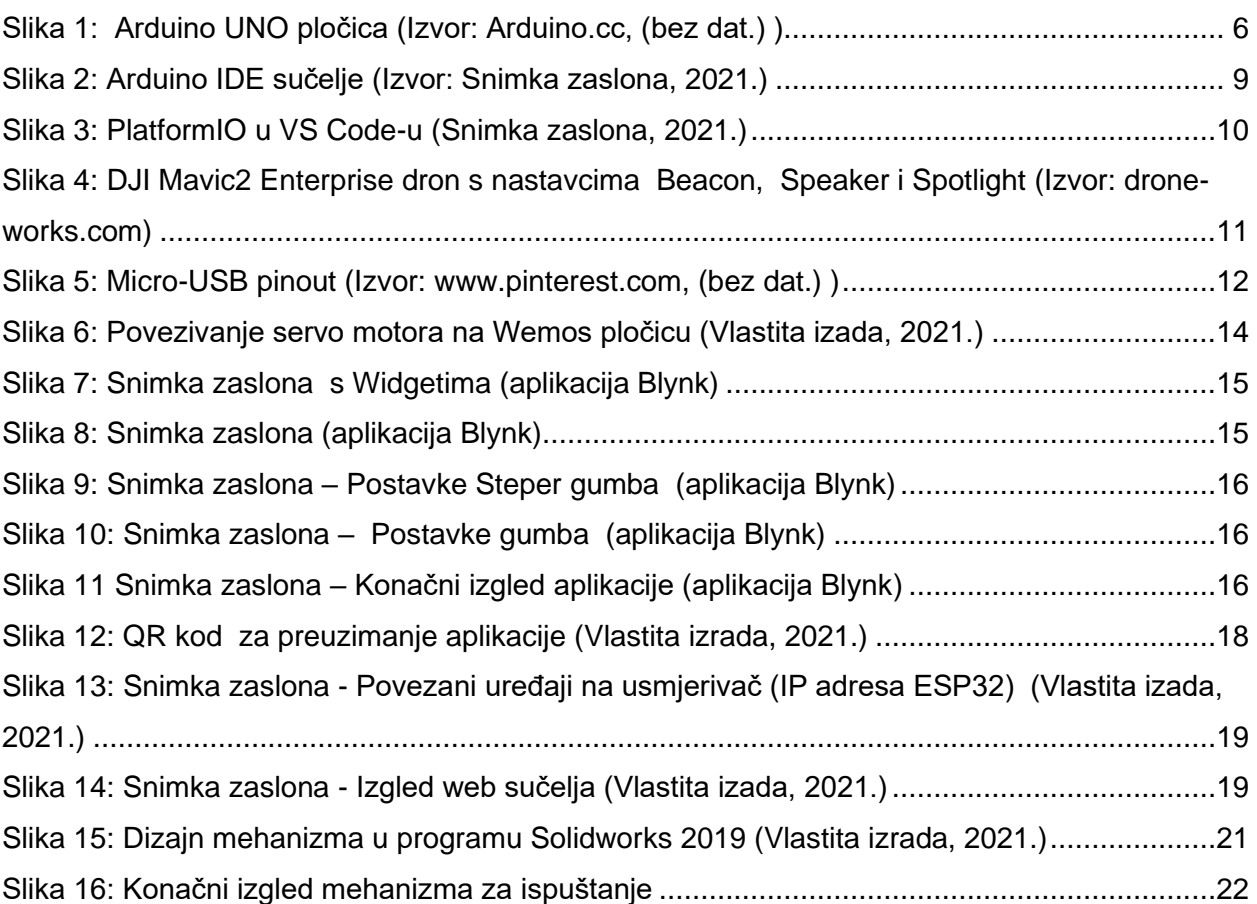

## **Popis tablica**

<span id="page-32-1"></span>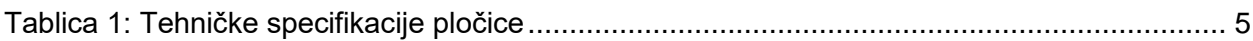